# **BD FACSDiva Software Quick Reference Guide for BD FACSAria Cell Sorters**

This guide contains instructions for using BD FACSDiva™ software version 8.0 with BD FACSAria™ cell sorters.

# Workflow Overview

The following figure shows the daily flow cytometry workflow when using BD FACSDiva software.

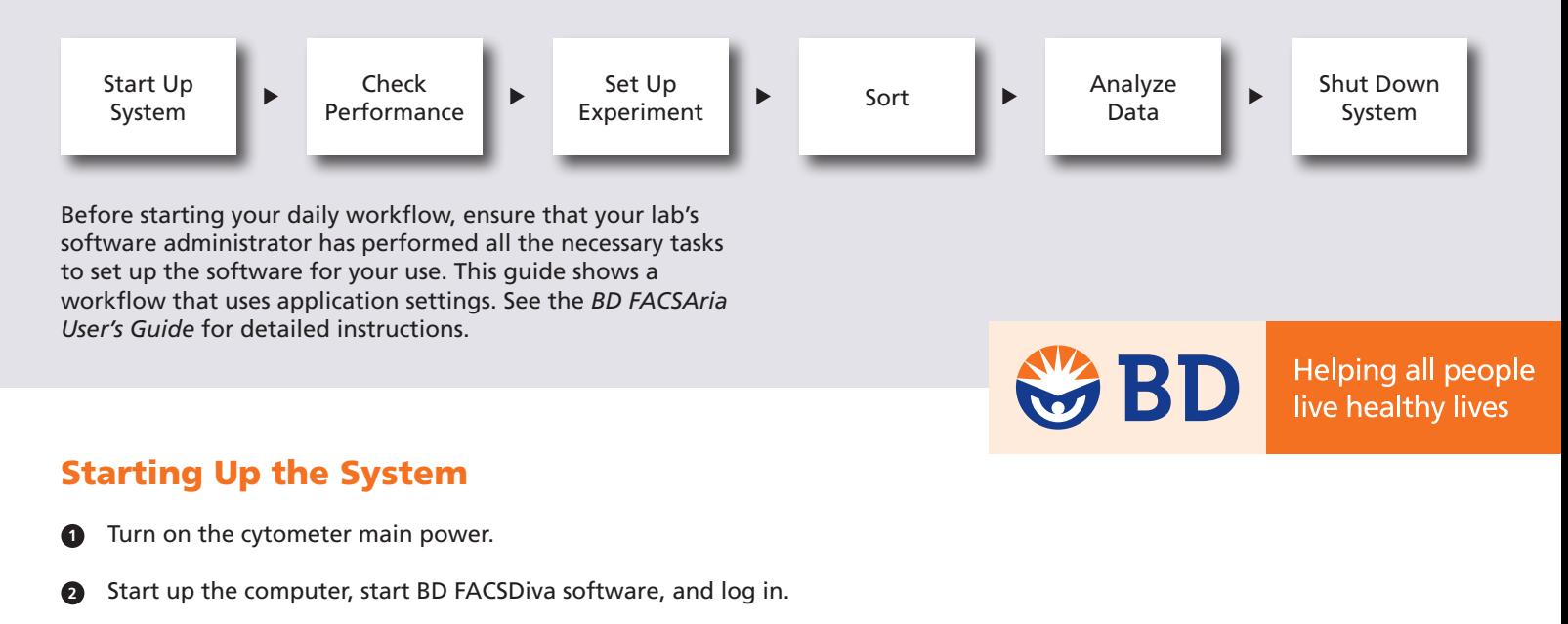

- Check fluid levels in the Cytometer window. **3**
- Verify that the appropriate sort setup is selected and perform fluidics startup. **4**

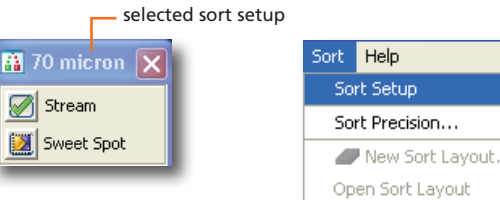

 Optimize the breakoff. **5**

# Checking Cytometer Performance

Turn off the Sweet Spot and select Cytometer > CST. **1**

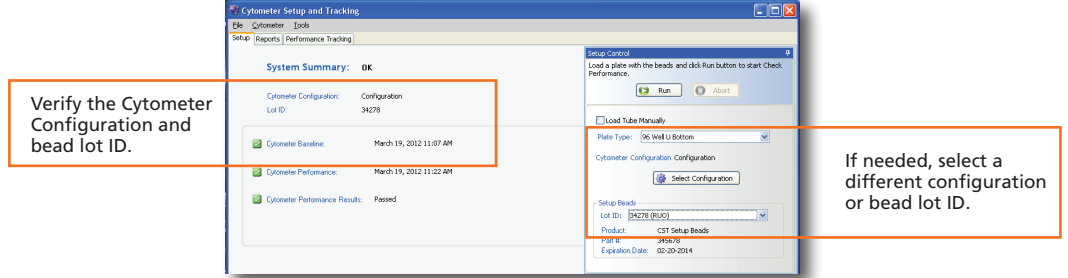

- Run the BD FACSDiva™ CS&T research beads. **2**
- View the Cytometer Performance Report. **3**
- Close the Cytometer Setup and Tracking window. **4**
- Verify that the breakoff is stable and turn on the Sweet Spot. **5**

If needed, select a different sort setup from the Sort menu.

70 micron

85 micron

100 micron

130 micron

## Setting Up the Experiment

 Create a new experiment and apply the Doublet Discrimination analysis template. **1**

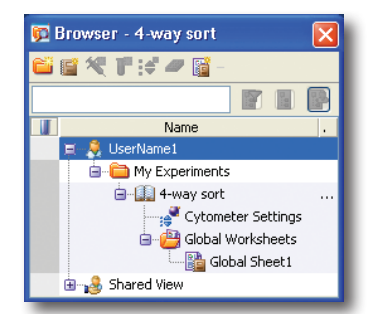

- Select <sup>in the Browser</sup> and select the height and width for the FSC and SSC parameters in the Inspector window. **2**
- Right-click is Cytometer Settings in the Browser and select Application Settings > Apply. **3**

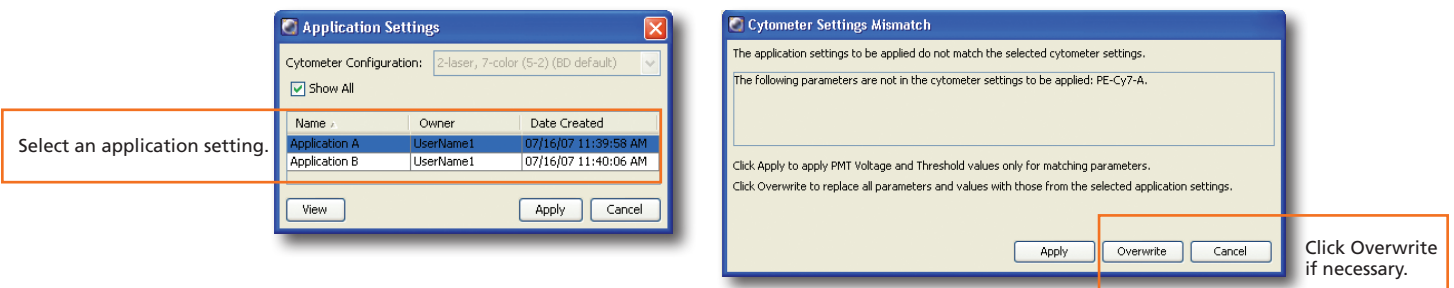

- Select Experiment > Compensation Setup > Create Compensation Controls. **4**
- Normal Worksheet Unstained Control \* Cytometer - FACSAria (1) 鷗 8 **ARKOACQAR** View data in the normal Ratio Laser Compensation Sheet1 | Linstained Control | FITC Stained Control worksheets provided. Parameters Threshold Status Verify that the FSC, SSC, Unstained Control and threshold settings  $\begin{bmatrix} 1 & 1 & 1 \\ 1 & 1 & 1 \\ 1 & 1 & 1 \end{bmatrix} \begin{bmatrix} 1 & 1 & 1 \\ 1 & 1 & 1 \\ 1 & 1 & 1 \end{bmatrix} \begin{bmatrix} 1 & 1 & 1 \\ 1 & 1 & 1 \\ 1 & 1 & 1 \end{bmatrix}$ Parameter  $Vol...$  $(2, 1, 2)$ <br> $20, 20$ are appropriate. 347 e FSC  $-$  SSC 352 0000  $\frac{380.4}{100}$  $e$  FITC 428 ◘ ◘ ◘ ◘  $e$  PE 434 ◘ ◘ ◘ ◘ æ. PerCP-Cy5-5 590 ◘ ◘ ◘ ◘ ىتىتى<br>ئ דדריד<br>150  $e$  APC 670 ◘ ◘ ◘ ◘  $(250)$ <br>(x 1,000) 100 200 FSC-A
- Load the unstained control tube. **5**

**6**

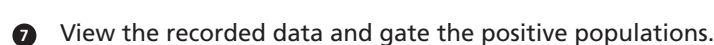

Record data for the compensation control tubes.

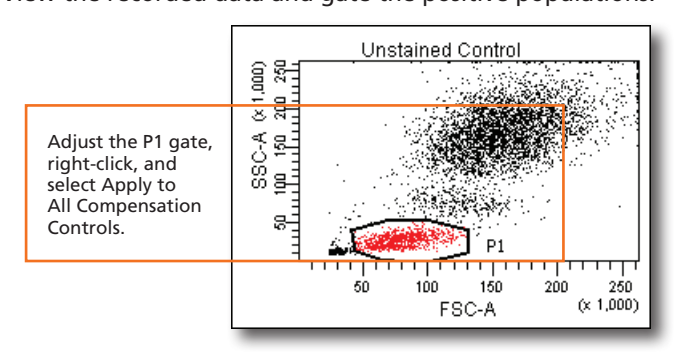

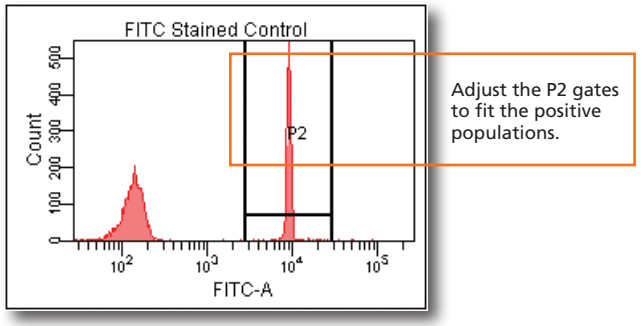

 Select Experiment > Compensation Setup > Calculate Compensation. **8**

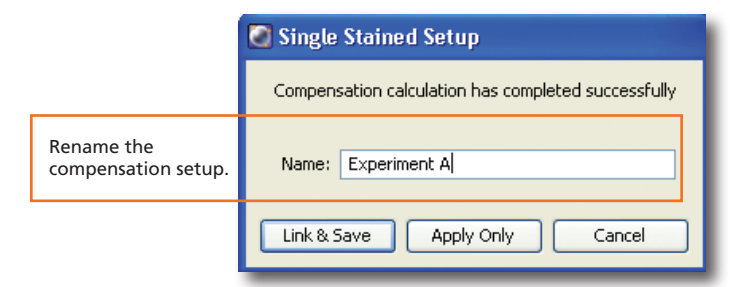

#### Record pre-sort data. **9**

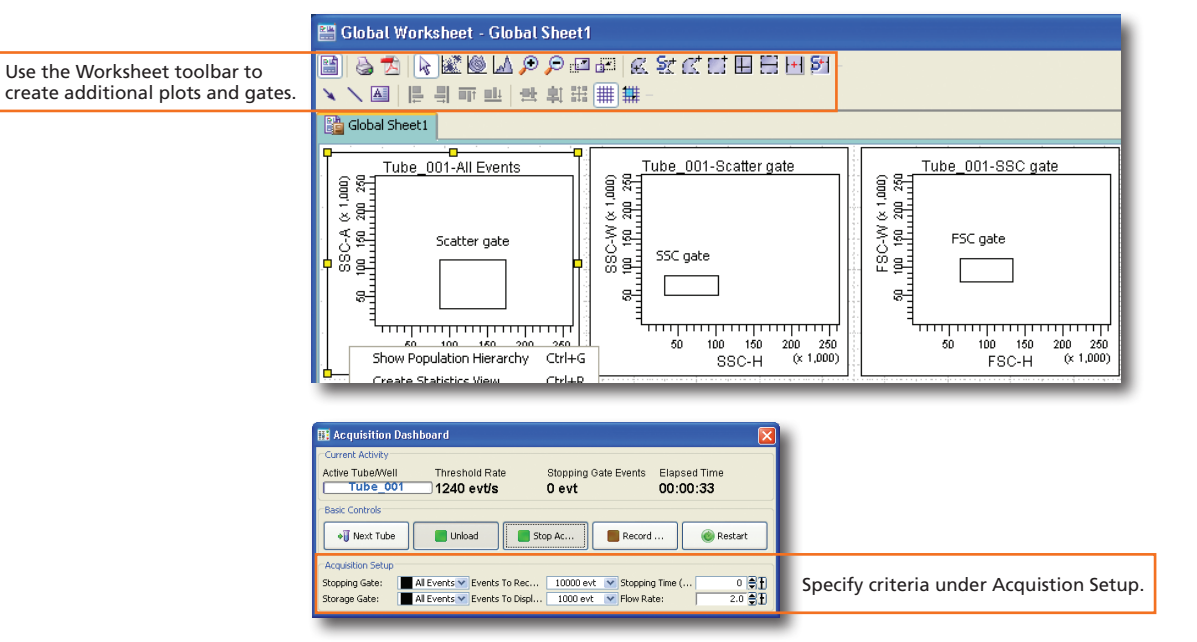

#### Create sorting gates. **10**

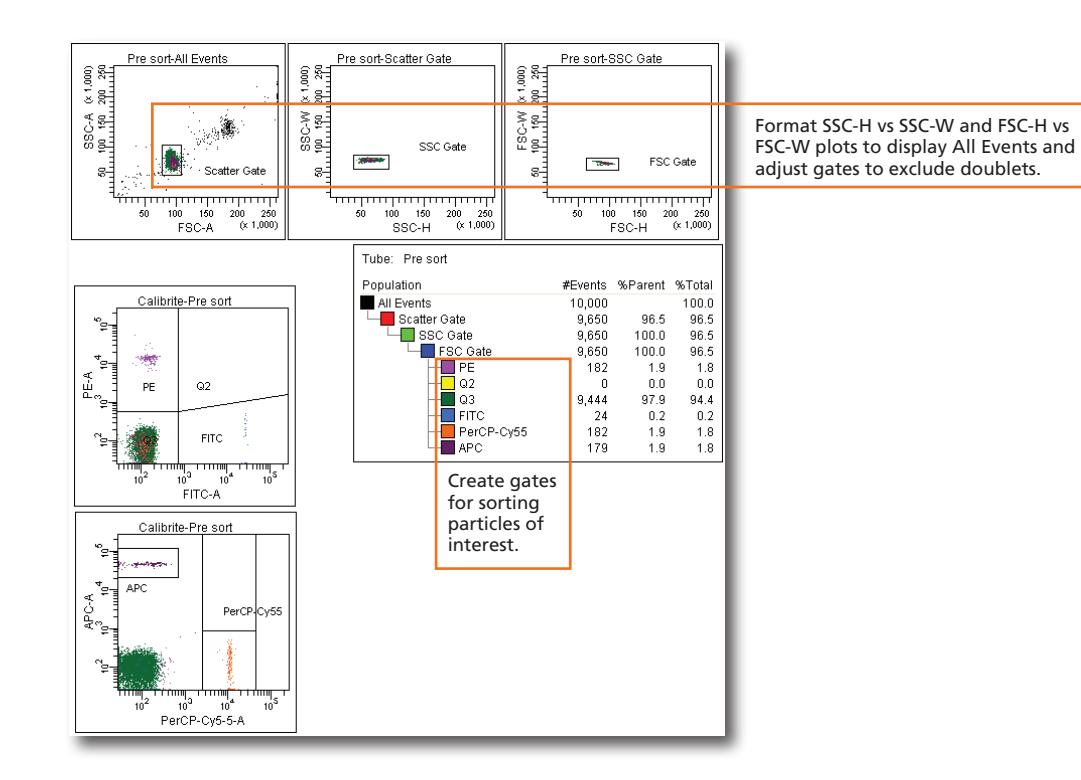

# Sorting

 Install the collection tubes and optimize the side steams. **1**

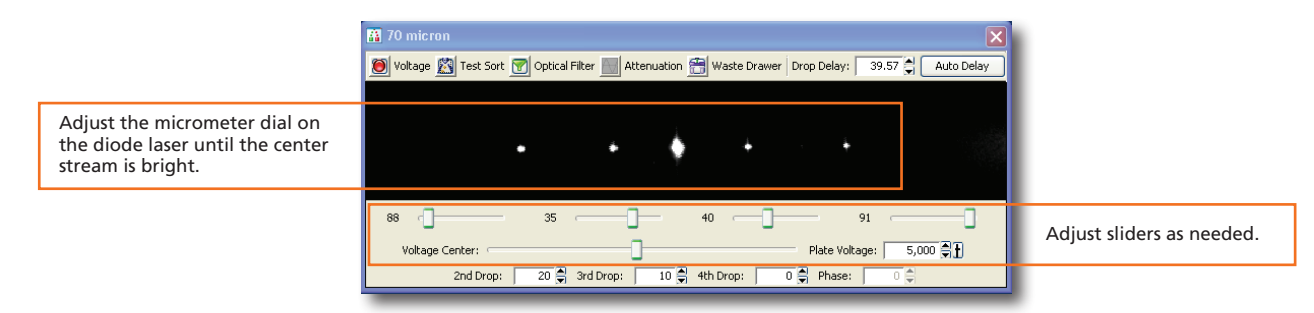

 Remove the collection tubes. **2**

Set the drop delay using the Accudrop Drop Delay experiment template and BD FACS™ Accudrop beads. **3**

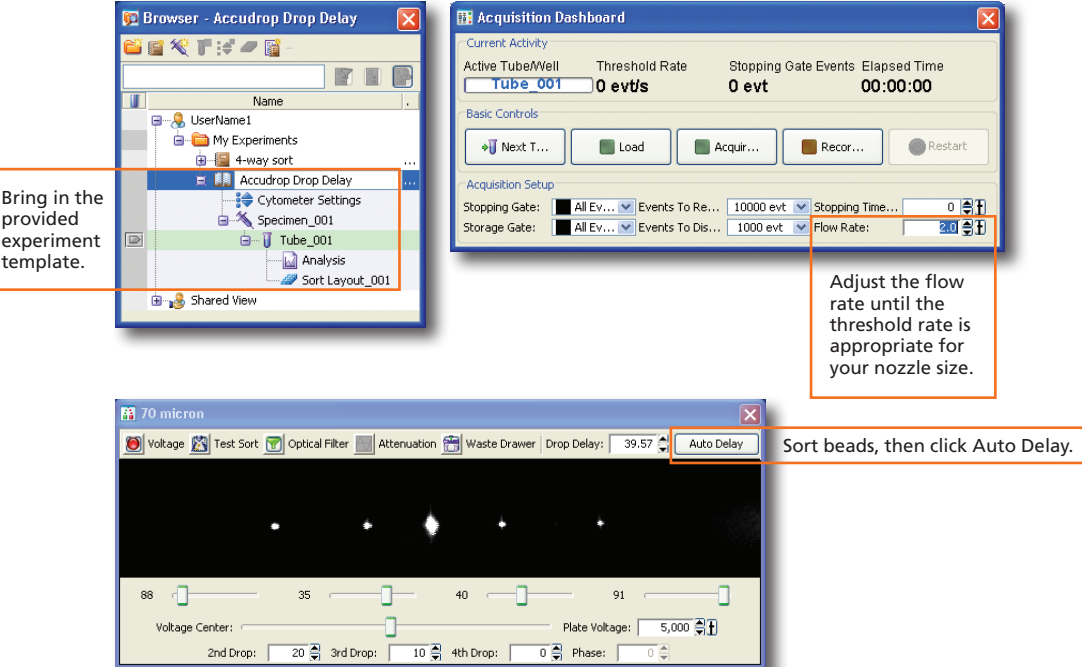

 Click Start Run in the dialog and monitor the progress until complete. **4**

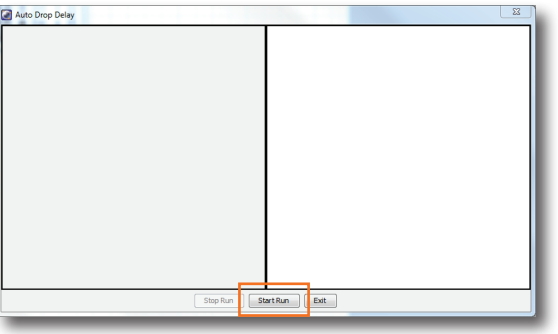

 Open your sorting experiment and set up the Sort Layout. **5**

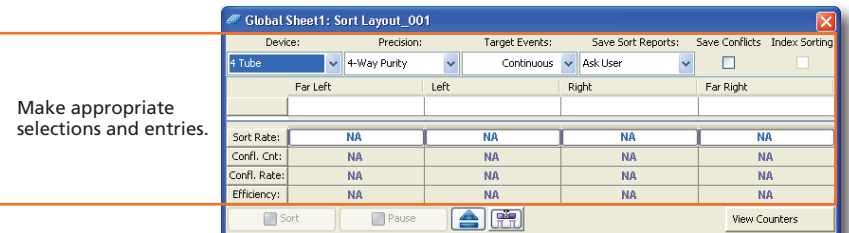

#### Install the collection tubes, start the sort, and monitor the stream during sorting. **6**

Troubleshoot as needed using the following table as a guide.

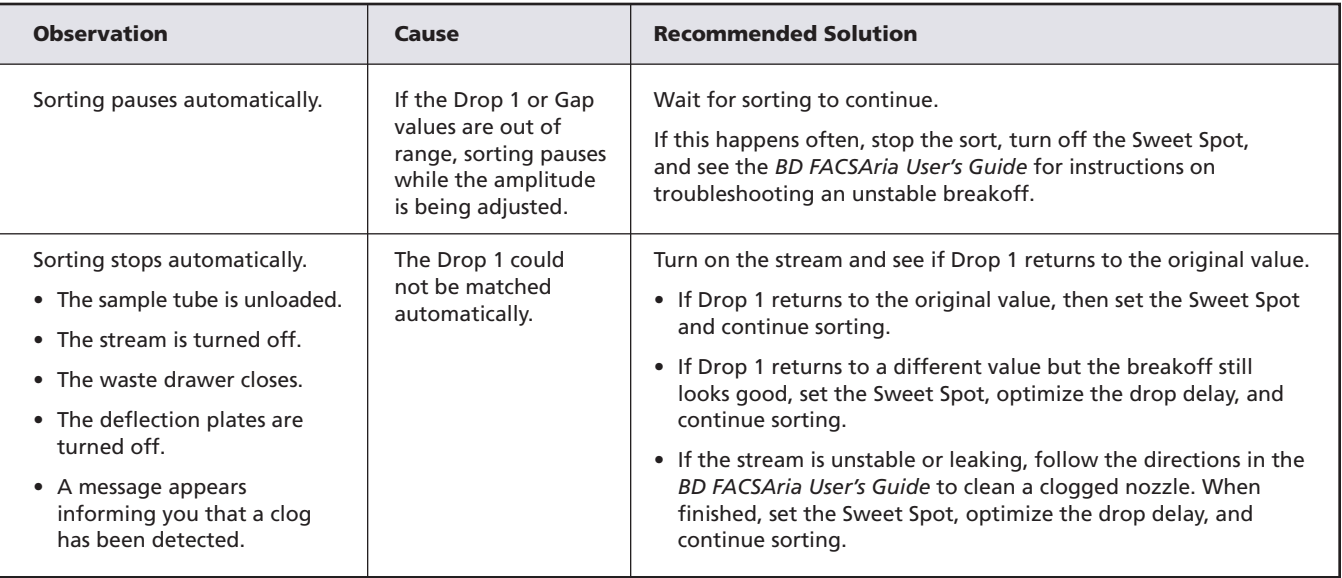

 Stop the sort and save a copy of the sort report. **7**

### Analyzing Data

- Record post-sort data. **1**
- Check the sort purity. **2**
- Do one of the following to print or export the results: **3**
	- Select File > Print to print the active worksheet.
	- Select File > Export to export selected elements.
	- Right-click a specimen or experiment and select Batch Analysis (using a global worksheet).

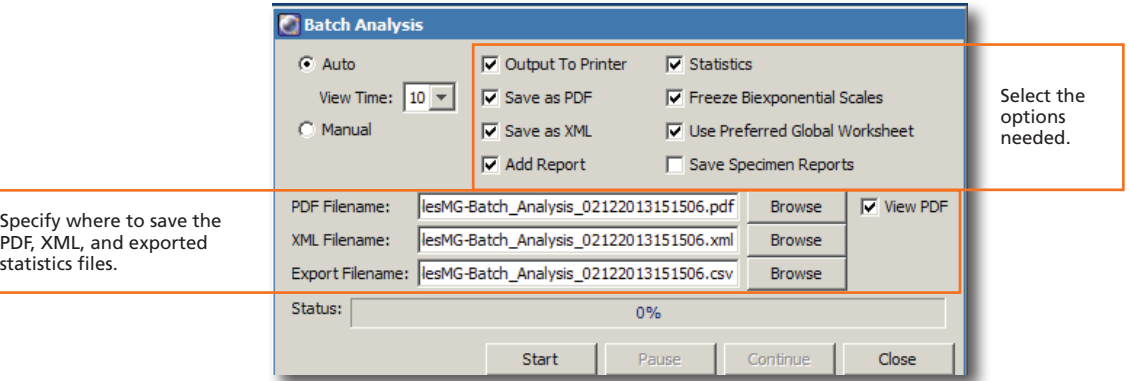

### Shutting Down the System

- Perform a fluidics shutdown or clean the flow cell. **1**
- Perform external cleaning. **2**
- Turn off the cytometer main power and shut down the computer. **3**